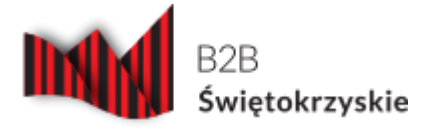

# **Platforma B2B dla świętokrzyskich przedsiębiorców**

Narzędzie, które Państwo otrzymują, służy głównie matchmakingowi przedsiębiorców świętokrzyskich i zagranicznych, a realizowane jest w ramach projektu promocji gospodarczej województwa świętokrzyskiego pn. "Świętokrzyskie – hard to pronounce, easy to do business in", priorytet inwestycyjny 3b Opracowanie i wdrożenie nowych modeli biznesowych dla MŚP, w szczególności dla umiędzynarodowienia, oś 2 Konkurencyjna gospodarka, działanie 2.4 promocja gospodarcza kluczowych branż gospodarki regionu przewidzianego ze środków Europejskiego Funduszu Rozwoju Regionalnego w ramach Programu Operacyjnego Województwa Świętokrzyskiego.

Za pomocą platformy zarejestrowani przedsiębiorcy będą w stanie zidentyfikować kluczowych klientów, zastosować wobec nich odpowiednią strategię utrzymywania efektywnej współpracy, wpływać na wzrost zadowolenia tych klientów poprzez budowanie z nimi długotrwałych relacji. Udział i korzystanie z platformy jest **bezpłatne**.

Platforma jest miejscem zamieszczania ważnych informacji gospodarczych na temat wydarzeń planowanych w regionie, a także wiadomości gospodarczych ze świata.

Wszelkie dane nt. świętokrzyskich przedsiębiorstw mogą być wprowadzone do systemu przez Administratora lub **bezpośrednio przez przedsiębiorcę**, który uprzednio będzie musiał się zarejestrować - "Rejestracja", uzyskując login i hasło i wprowadzając tym samym do systemu podstawowe informacje o prowadzonej działalności. Tak zalogowany użytkownik ma status kontrahenta (nie ma dostępu do części administracyjnej), ale może zarządzać danymi firm i ich ofertami. Jeden Kontrahent może założyć wiele firm. Wielu Kontrahentów może być przypisanych do jednej firmy. Użytkownicy/Kontrahenci mogą zamieszczać informacje o aktualnej ofercie oraz produktach lub usługach. Każdemu zalogowanemu przedsiębiorcy system daje możliwość dopisywania notatek, komentarzy oraz dodawania informacji w postaci dokumentów elektronicznych – załączników, a także usunięcia danych. Wszystkie zgromadzone

w systemie informacje mogą być wyszukiwane i zaprezentowane przez zarejestrowanych przedsiębiorców w określony sposób, np. można wyszukać potencjalnego partnera biznesowego poprzez nazwę firmy, adres strony WWW, wg kraju, branży, działu PKD, przedmiotu zainteresowania (import, eksport, inwestycja).

Platforma została stworzona w oparciu o RWD – technikę tworzenia serwisów internetowych, tak aby ich wygląd i układ dostosowywał się automatycznie do rozmiaru okna urządzenia, na którym są wyświetlane (np. komputera, smartfonu czy tabletu) z jednoczesnym zachowaniem wszystkich podstawowych funkcjonalności.

Platforma pozwala na wgrywanie załączników do treści (np.: artykuł, oferta, itp.). Platforma pozwala na skonfigurowanie maksymalnej ilości załączników które można dodawać do poszczególnych elementów zawartości, domyślnie: 30. Platforma pozwala na wgrywanie dużych plików, na zarządzanie wgranymi załącznikami: edycje, usunięcie, wyświetlenie lub ukrycie oraz zmianę kolejności wyświetlania.

## **Galerie multimediów**

Platforma pozwala na dodawanie do elementów (np.: artykuły, oferty, itd.) galerii multimediów czyli linków do filmów umieszczonych w serwisach YouTube i Vimeo, a także na zarządzanie wgranymi filmami: edycje, usunięcie, wyświetlenie lub ukrycie oraz zmianę kolejności wyświetlania.

## **Pełny dostęp do systemu będzie możliwy po rejestracji/logowaniu się.**

## **Podczas rejestracji Kontrahent musi:**

- 1. Podać unikalny login. Obok pola jest umieszczona informacja o minimalnej długości loginu oraz wynik testowania czy podany login jest unikalny.
- 2. Podać unikalną nazwę pod jaką będzie widoczny w Platformie. Obok tego pola jest wyświetlony wynik testowania czy podana nazwa jest unikalna.
- 3. Podać unikalny adres e-mail. Obok tego pola jest wyświetlony wynik testowania czy podany adres e-mail jest unikalny.
- 4. Wprowadzić i powtórzyć hasło. Hasło ma być skonstruowane zgodnie z wymaganiami określonymi w konfiguracji Platformy.
- 5. Wybrać kraj z którego pochodzi (lista rozwijana z systemem filtrowania po wprowadzeniu fragmentu nazwy).

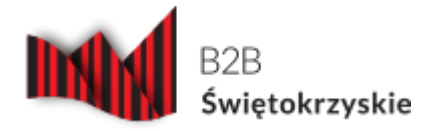

- 6. Wybrać domyślny język Platformy z dostępnych wersji językowych.
- 7. Zaakceptować regulamin Platformy. Tekst ma być linkiem do regulaminu Platformy.
- 8. Wyrazić zgodę na przetwarzanie danych osobowych umieszczonych na Platformie.
- 9. Po zarejestrowaniu link aktywacyjny zostanie wysłany na adres e-mail podany podczas rejestracji.

Dziękujemy za skorzystanie z serwisu i życzymy wielu sukcesów,

*Zespół Centrum Obsługi Inwestor i Przedsiębiorczości*

# **Galeria**

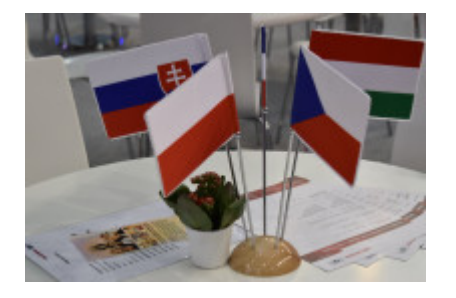